## **Example of an HCM2 analysis**

From the WHLM window, open the **File** menu and choose **Create a new model using an existing MDM file** to open an **Open MDM File** dialog box.

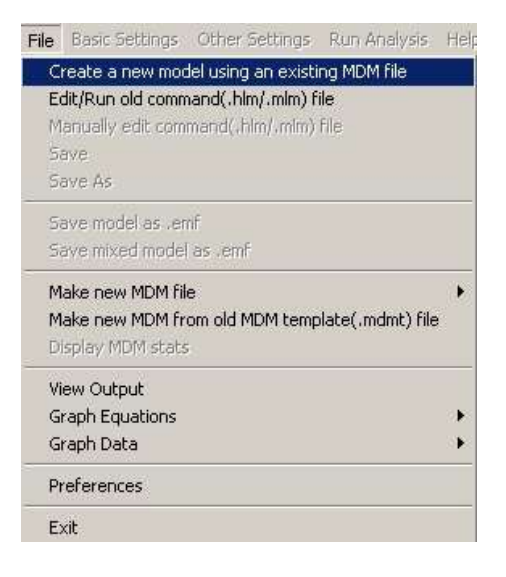

Open the existing MDM file (**attain.mdm** in our example).

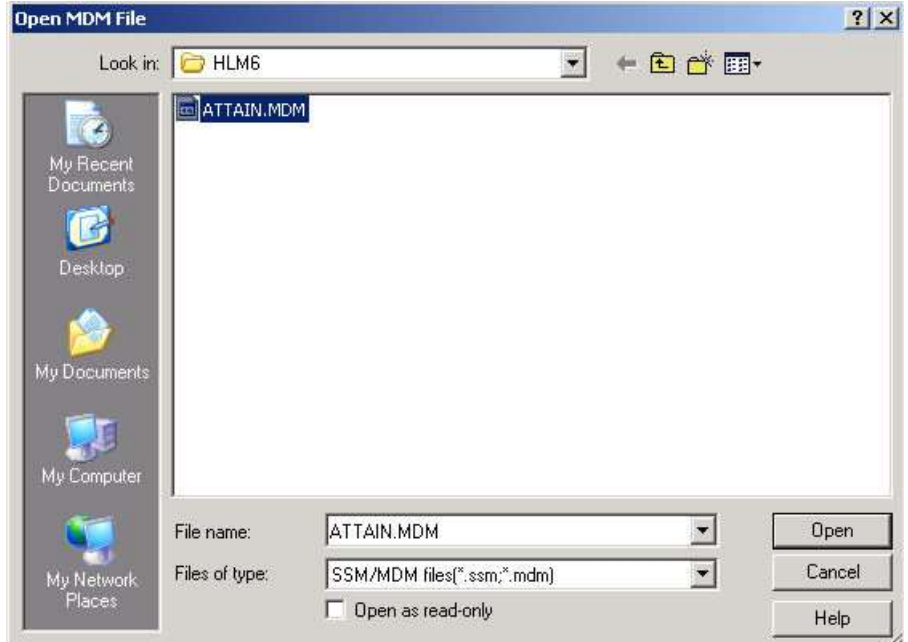

After selection of the MDM, file, the list of level-1 variables is displayed on the left side of the main WHLM window. Click on the name of the outcome variable (ATTAIN in our example) and select **Outcome variable** from the pop-up menu.

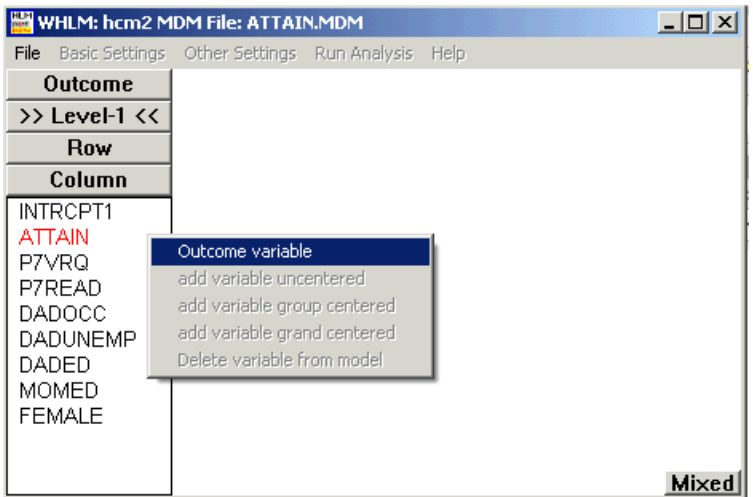

The unconditional model will appear in equation format as shown below.

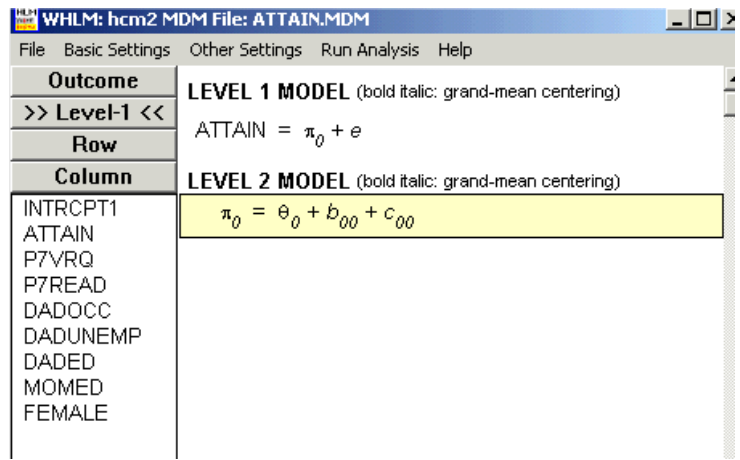

The next step is to set up the level-1 model. The variables available for inclusion are:

ATTAIN, a measure of educational attainment P7VRQ, denoting primary 7 verbal reasoning quotient P7READ, denoting primary 7 reading test scores DADOCC, indicating the father's occupation scaled on the Hope-Goldthorpe scale in conjunction with the Registrar General's social-class index (Willms, 1986) DADUNEMP, an indicator for father's unemployment status (1 if unemployed, 0 otherwise) DADED, an indicator for father's educational level (1 if schooling past the age of 15, 0 otherwise) MOMED, an indicator for mother's educational level (1 if schooling past the age of 15, 0 otherwise)

FEMALE, an indicator for student gender (1 if male, 0 if female)

Click on the variable P7VCRQ from the list of variables at the left of the screen, and select the **add grand-mean centered** option from the pop-up menu as shown.

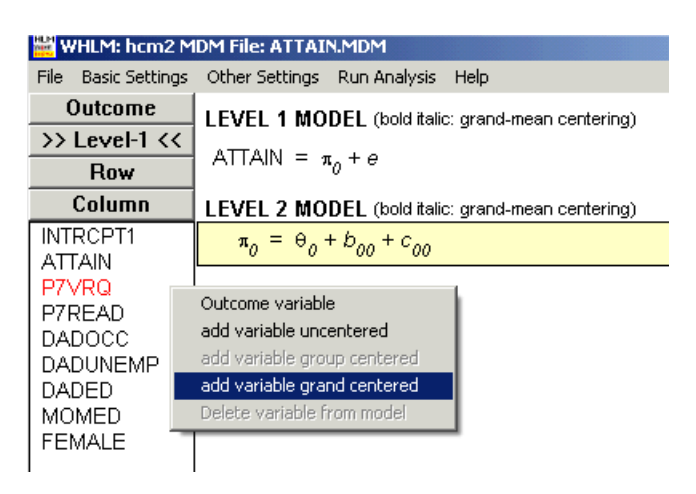

The following model is now displayed in the main window. Note that, by clicking the **Mixed** button at the bottom of the main window, the complete model can also be displayed in mixed model notation, which shows the model as a single equation including all effects from the various levels.

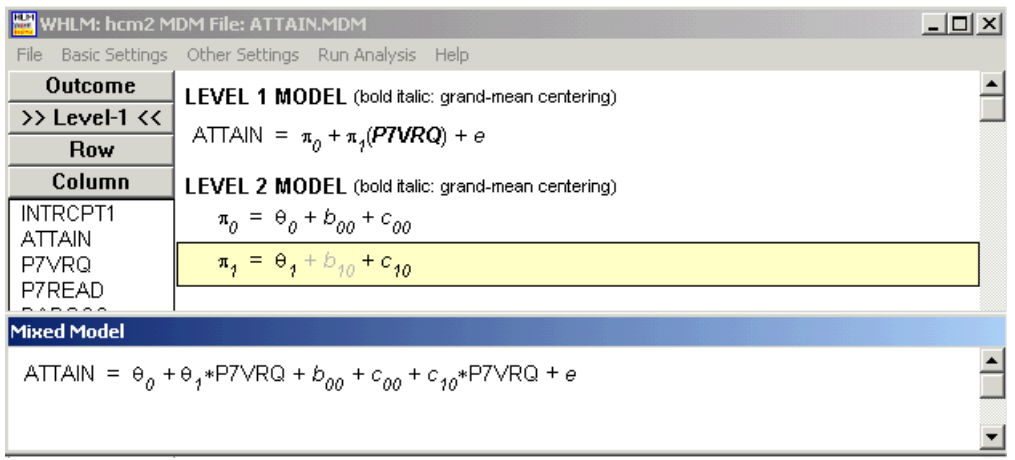

Add the level-1 variables P7READ, DADOCC, DADUNEMP, DADED, MOMED, and MALE in the same way as P7VRQ to obtain the following model:

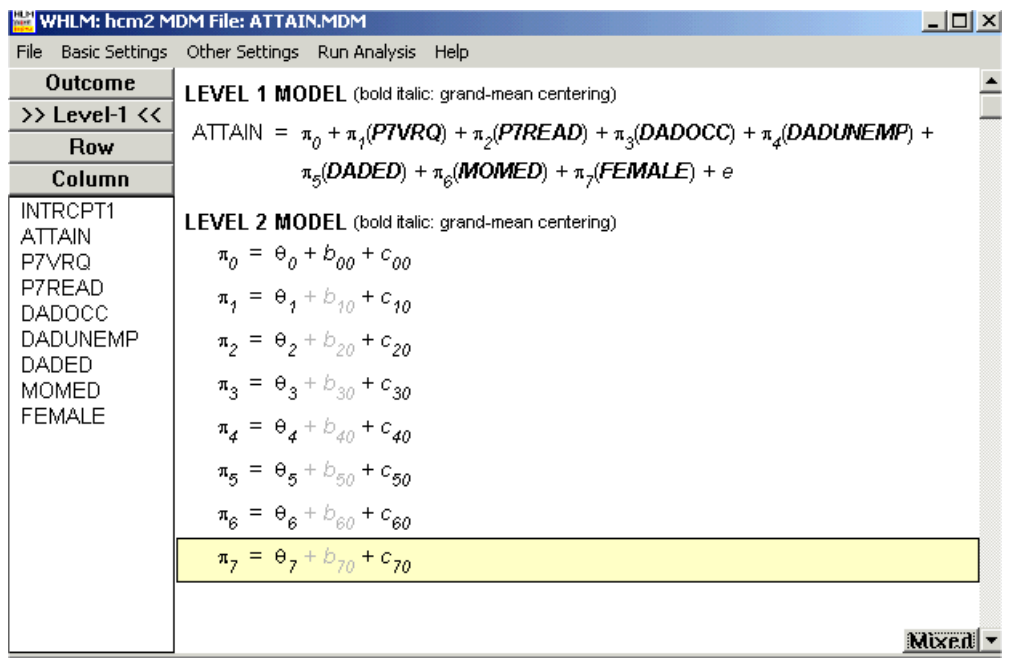

In the interest of parsimony, given the small cell sizes and within-neighborhood sizes, all level-1 coefficients are fixed. (To specify any of them as randomly

varying, select the equation containing a specific regression coefficient,  $\pi_{\nu}$ , and click on  $b_{p0}$ .

To set up the level-2 row-factor prediction model, select the equation containing  $\pi$ <sub>0</sub>. A list box for row-factor variables ( $>$ Row <<) will appear. Click DEPRIVE and apply the grand-mean centering scheme.

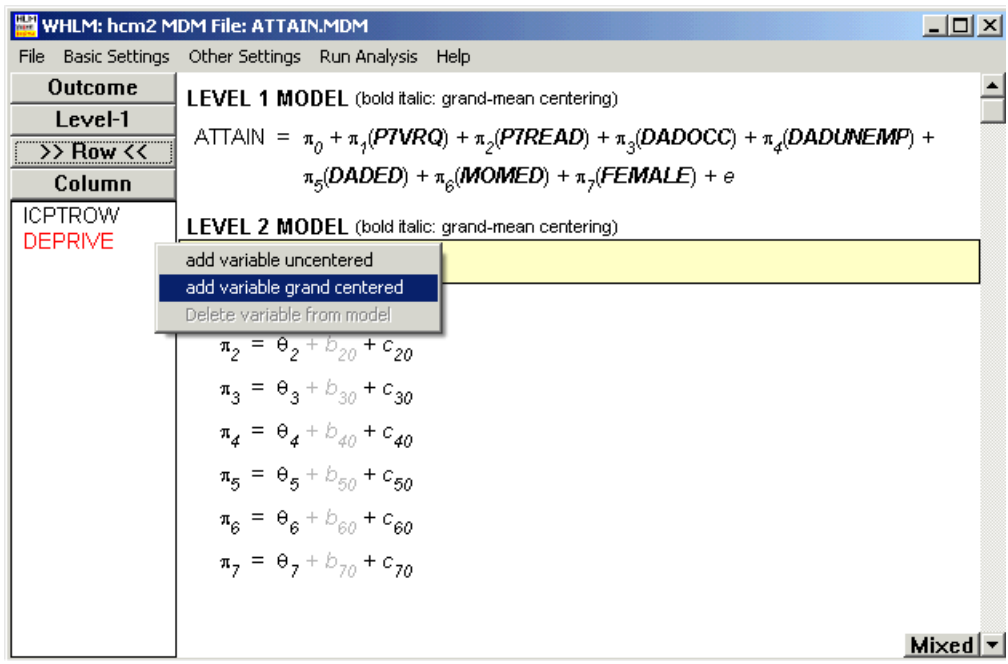

to obtain the model shown below.

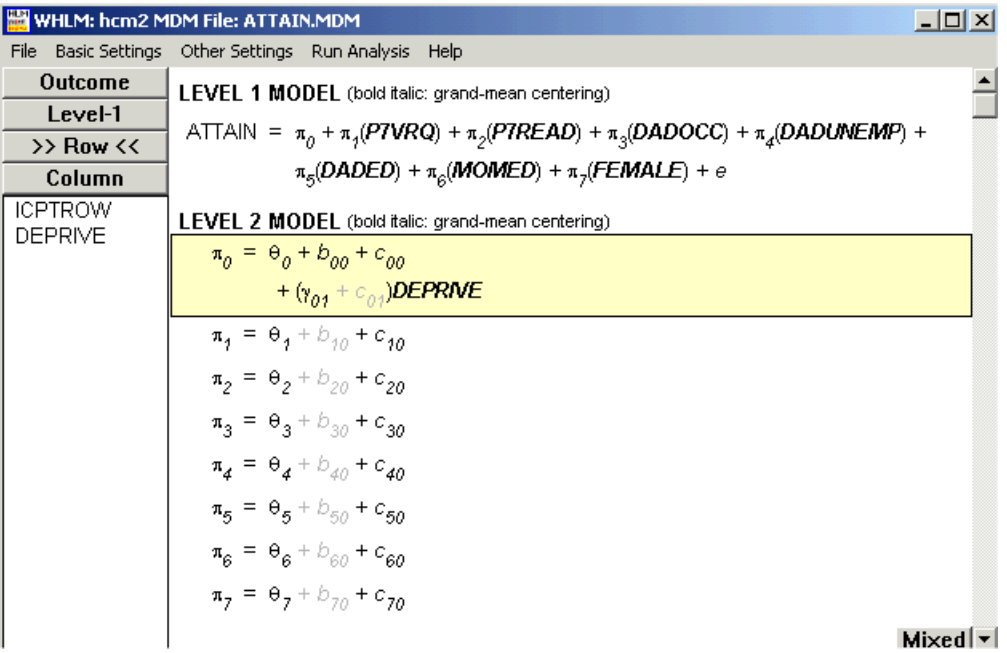

The model can now be saved using the **Save As** option on the **File** menu. This enables the user to recall this model and make further modifications to it at a later date. To run the analysis, the **Run Analysis** option on the main WHLM window is clicked.